## **Adding Accompanying Materials to a Recording**

Beginning with the Variations 6.2 release, support is available for the display of scanned images of material that accompanies sound recordings, such as liner notes, album covers, or record labels. Users can view these scanned images in a window nearly identical to the Variations Score Viewer, including the ability to create and save annotations. Access to the accompanying materials is through links in the client player window or directly from the access page.

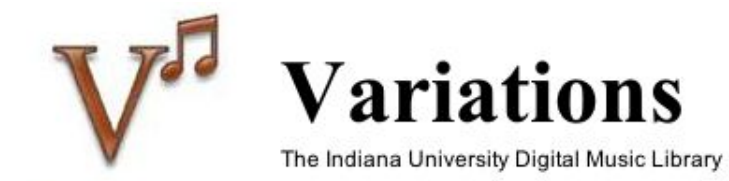

Quick Links: CD 1 :: Cover :: Booklet contents :: Disc face :: Tray Card

Title: Six-part consorts [sound recording] / John Jenkins

Composer/Author: Jenkins, John, 1592-1678

Published/Produced: [S.I.]: Avie Records, 2006

Media: 1 sound disc : digital, stereo.; 4 3/4 in

Source: Indiana University Cook Music Library

## Call Number: 6849322 (Frontlog CDs)

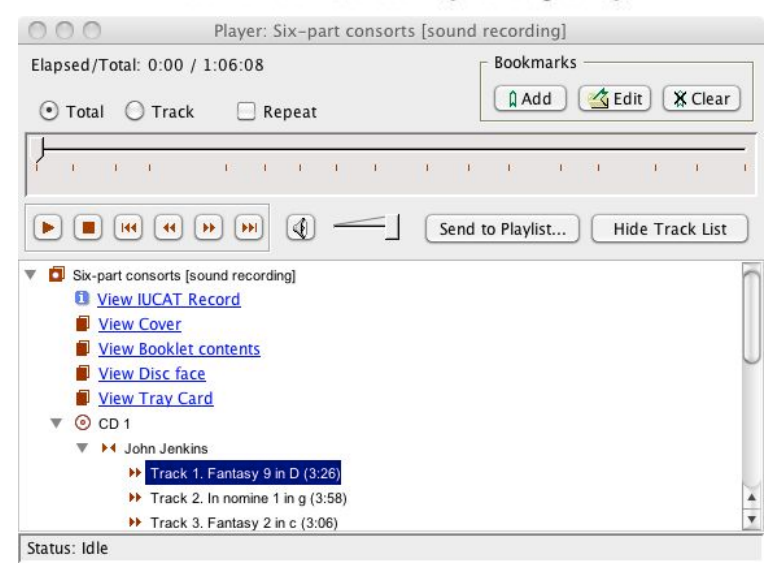

**Preparing Accompanying Materials**

Prepare Accompanying Materials in the same way [as you would a score](https://wiki.dlib.indiana.edu/display/V3/Digitizing+and+Importing+a+Score). However, when naming the TIFF files, insert an extra string in the file name "accmat". For example, depending on your file naming configuration, your files might be named something like this:

abc1234\_accmat-1-1.tif abc1234\_accmat-1-2.tif

etc.

The filename consists of the sound recording Variations ID (abc1234 in our example), an underscore, the label for the type of material, a hyphen, the volume number, another hyphen, and the page number, followed by the .tif file extension. Thus your accompanying materials image files will begin with the same Variations ID as the sound recording with which they are associated. The specific material type is represented in the Variations grouping process.

Create the derivatives with the standalone Djvu encoder as you would for a score.

## **Importing Accompanying Materials**

After you have digitized and imported the related sound recording and saved your work, and after you have your djvu files in the score/incoming directory on your Variations server,

- 1. Click the Accompanying Materials **Edit** button, which will display the Edit Accompanying Materials dialog box.
- 2. In the Label field in the dialog box, enter the short description of the type of material that you wish to have appear on the access page and in the player window (Cover, Booklet, etc.). The label you choose should be similar to the extra string you inserted in the file names, to make it easier to identify and manage files in the future. However, there is no technical requirement that the two be the same.
- 3. Then click **New**. The material label should now show up in the listbox above the label field.
- 4. With the new material label highlighted, click the **Edit** button in the Edit Accompanying Materials dialog box. This will bring up another full digitizer window, this one for the accompanying material.
- 5. Enter an Item Title. The item title field will be displayed in the title bar of the document viewer window, and it is also used for labeling bookmark folders, so you may want to give it a more uniquely descriptive title than the label you used. For example, if the album is titled "English Lute Duets" you could call the accompanying booklet "Booklet for English Lute Duets".
- 6. You can put something in the "Viewable Comments" field, but these are not currently viewable by end users, only by digitizers.
- 7. Click the **Add Pages...** button on the right-hand side of the window, which will display a file open dialog.
- 8. Locate and select the original TIFF files whose uploaded derivatives you wish to import, and then click **Open**. The pages should now appear in the Structure list.
- 9. Give the pages descriptive labels in the same way you would for a score. E.g., if the pages have printed numbers, label the pages "1", "2", etc. If they don't, put the label in square brackets ("[i]" or "[Back Cover]", etc.). The page labels are displayed in the document viewer window in a dropdown list for navigation. See the [Accompanying Materials Container Structure Guide](http://dlib.indiana.edu/projects/variations3/metadata/guide/digitize/accmatCS.html) for full instructions about labeling the pages.
- 10. You will probably want to change the default grouping ("Volume 1") to something more accurate, such as "Booklet". You can group pages and create hierarchy just as you can for scores.
- 11. Click the **Save** button. The View button should then become active such that you can now view the material and see how it will appear to users.
- 12. Make any other necessary changes and then click the **Publish** button. The materials will not show up as links until the material is published.
- 13. If you have other kinds of accompanying materials to add, repeat the above process for each item.
- 14. When ready, publish the sound recording.